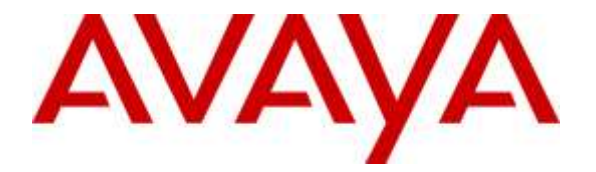

#### **Avaya Solution & Interoperability Test Lab**

# **Application Notes for Configuring Avtec Scout VoIP Console with Avaya Aura® Communication Manager 6.3 and Avaya Aura® Session Manager 6.3 – Issue 1.0**

### **Abstract**

These Application Notes describe the configuration steps required for Avtec Scout VoIP Console to successfully interoperate with Avaya Aura® Communication Manager 6.3 and Avaya Aura® Session Manager 6.3. The Avtec Scout VoIP Console is a SIP-based system that integrates with Avaya Aura® Communication Manager and Avaya Aura® Session Manager as SIP endpoints.

Readers should pay attention to Section 2, in particular the scope of testing as outlined in Section 2.1 as well as any observations noted in Section 2.2, to ensure that their own use cases are adequately covered by this scope and results.

Information in these Application Notes has been obtained through DevConnect compliance testing and additional technical discussions. Testing was conducted via the DevConnect Program at the Avaya Solution and Interoperability Test Lab.

## <span id="page-1-0"></span>**1. Introduction**

These Application Notes describe the configuration steps required for the Avtec Scout VoIP Console to successfully interoperate with Avaya Aura® Communication Manager and Avaya Aura® Session Manager. The Avtec Scout VoIP Console is a SIP-based system that integrates with Avaya Aura® Communication Manager and Avaya Aura® Session Manager as SIP endpoints.

# **2. General Test Approach and Test Results**

The interoperability compliance test included feature and serviceability testing. The feature testing covered SIP registration, basic calls, simultaneous calls, display verification, media shuffling, audio codec negotiation, transfers and conferencing. The feature test cases were performed manually.

The serviceability testing focused on verifying the ability of the Avtec Scout VoIP Console device to recover from adverse conditions, such as disconnecting and reconnecting the LAN cable to the Avtec Scout VoIP Console. Additionally, the Communication Manager and Session Manager servers were each individually rebooted to verify the Avtec Scout VoIP Console device was able to properly register and function normally after each server recovered.

DevConnect Compliance Testing is conducted jointly by Avaya and DevConnect members. The jointly-defined test plan focuses on exercising APIs and/or standards-based interfaces pertinent to the interoperability of the tested products and their functionalities. DevConnect Compliance Testing is not intended to substitute for full product performance or feature testing performed by DevConnect members, nor is it to be construed as an endorsement by Avaya of the suitability or completeness of a DevConnect member's solution.

# **2.1. Interoperability Compliance Testing**

The interoperability compliance test plan included feature and serviceability test cases. The feature testing covered SIP registration, basic calls, simultaneous calls, display verification, media shuffling, audio codec negotiation, transfers and conferencing. Various endpoints were configured for the Avtec Scout VoIP Console system to test connectivity to other extensions and out to the PSTN.

<span id="page-1-1"></span>The serviceability testing focused on verifying the ability of the Avtec Scout VoIP Console to recover from adverse conditions, such as disconnecting and reconnecting the Ethernet cable to the device, rebooting Communication Manager, and rebooting Session Manager.

### **2.2. Test Results**

All feature test cases were executed successfully. The Avtec Scout VoIP Console passed compliance testing with the following observation.

> • Silence suppression was required on Communication Manager for Attended transfers by the Avtec Scout Console on calls that originated from the PSTN.

#### **2.3. Support**

Technical support for Avtec can be obtained through the following:

- **Phone:** 1-800-545-3034
- **Email:** [CustomerSupport@avtecinc.com](mailto:CustomerSupport@avtecinc.com)

# **3. Reference Configuration**

The Avtec Scout VoIP Console solution consists of the Avtec Scout VoIP Console and the Avtec VPGate applications running on a Windows PC / Server. It can register multiple SIP endpoints with Session Manager. These endpoints can place and receive calls with various supported features as listed above in **Section [1](#page-1-0)**. The reference configuration used for the compliance test is shown in **Figure 1** below.

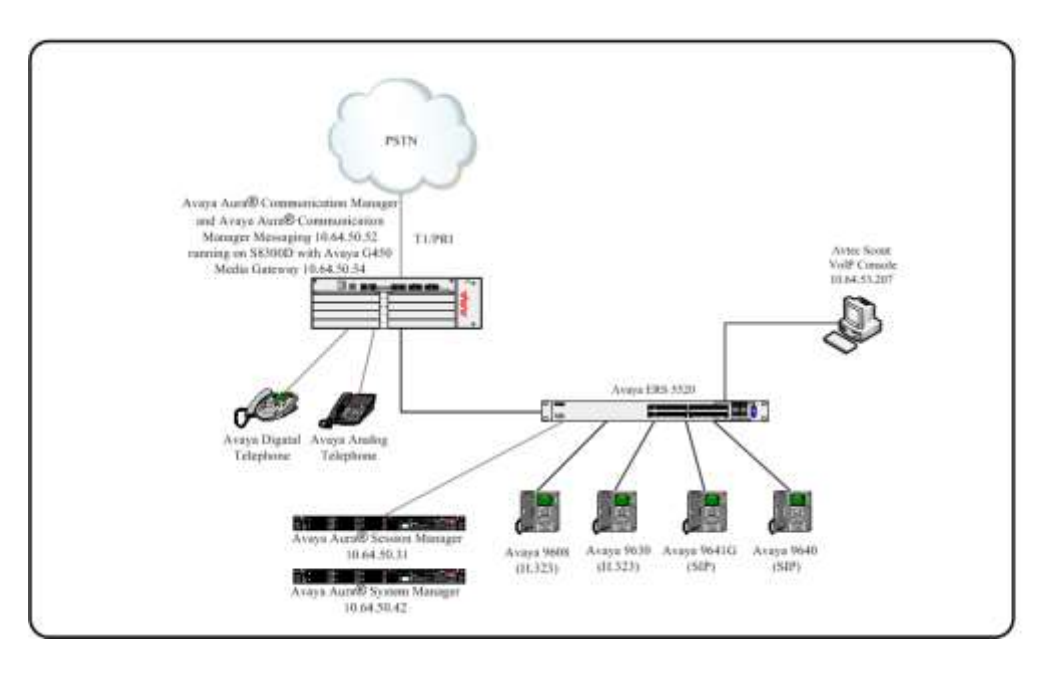

**Figure 1: Avtec Scout VoIP Console Reference Configuration**

## **4. Equipment and Software Validated**

The following equipment and software were used for the sample configuration provided:

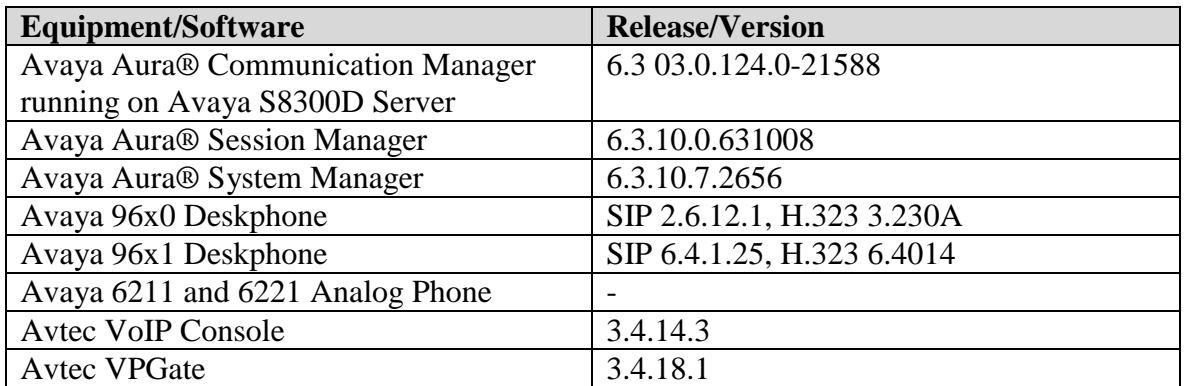

# **5. Configure Avaya Aura® Communication Manager**

The detailed administration of basic connectivity between Communication Manager and Session Manager is not the focus of these Application Notes and will not be described. For administration of basic connectivity between Communication Manager and Session Manager, refer to the appropriate documentation listed in **Section [10](#page-25-0)**. This section provides the procedures for the following:

- Verify Communication Manager License
- Silence Suppression

### **5.1. Verify Communication Manager License**

Log into the System Access Terminal (SAT) to verify that the Communication Manager license has proper permissions for features illustrated in these Application Notes. Use the **display system-parameters customer-options** command to verify that there is sufficient capacity for SIP stations by comparing the **Maximum Off-PBX Telephones - OPS** field value with the corresponding value in the **USED** column. The difference between the two values needs to be greater than or equal to the number of SIP extensions required for the Avtec Scout VoIP Console system.

```
display system-parameters customer-options Page 1 of 11
                           OPTIONAL FEATURES
    G3 Version: V16 Software Package: Enterprise
     Location: 2 System ID (SID): 1
     Platform: 28 Module ID (MID): 1
U , the contract of U , the contract of U , the contract of U , the contract of U . USED
                            Platform Maximum Ports: 6400 116
                                 Maximum Stations: 2400 61
                         Maximum XMOBILE Stations: 2400 0
                 Maximum Off-PBX Telephones - EC500: 9600 0
                 Maximum Off-PBX Telephones - OPS: 9600 29
                Maximum Off-PBX Telephones - PBFMC: 9600 0
                 Maximum Off-PBX Telephones - PVFMC: 9600 0
                Maximum Off-PBX Telephones - SCCAN: 0 0
                     Maximum Survivable Processors: 313 0
```
### **5.2. Configure Silence Suppression**

Silence suppression was required on Communication Manager for Attended transfers by the Avtec Scout Console on calls that originated from the PSTN. On the IP Codec Set form, change Silence Suppression to **y** to enable Silence Suppression.

```
change ip-codec-set 1 Page 1 of 2
                IP CODEC SET
   Codec Set: 1
 Audio Silence Frames Packet
Codec Suppression Per Pkt Size(ms)
1: G.711MU y 2 20 
2: G.729 y 2 20 
3: 
4:
5:
6:
7:
 Media Encryption
```
# **6. Configure Avaya Aura® Session Manager**

This section provides the procedures for configuring Session Manager. The procedures include the following areas:

- Launch Session Manager administration interface
- Administer users and endpoints

**Note:** During compliance testing Avtec Endpoints were configured to use either TCP or UDP for registering with Session Manager. Typically Avaya endpoints do not register using UDP so it is best practice to confirm that Session Manager is configured to listen for registrations using UDP.

### **6.1. Launch Avaya Aura® System Manager Administration Interface**

Configuration of Session Manager is accomplished by accessing the browser-based GUI of System Manager, using the URL "https://<ip-address>/SMGR", where "<ip-address>" is the IP address of System Manager. Log in using the appropriate credentials. The screen shown below is displayed.

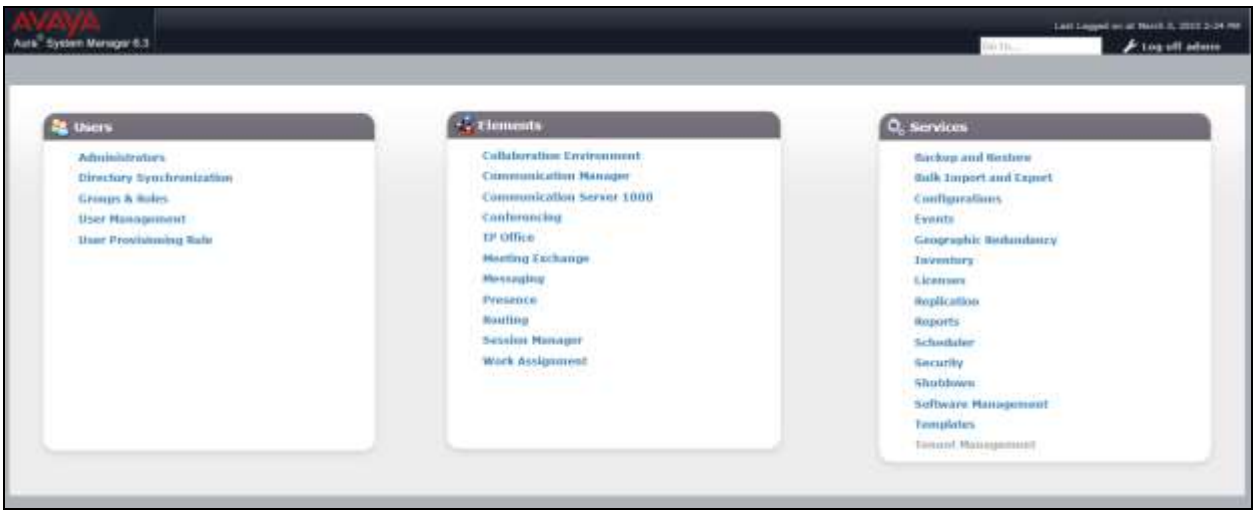

### **6.2. Administer Users**

Users must be added to Session Manager that corresponds to SIP extensions. From the menu, navigate to **User Management** > Manage Users as shown below. Select the **New** button from the right pane.

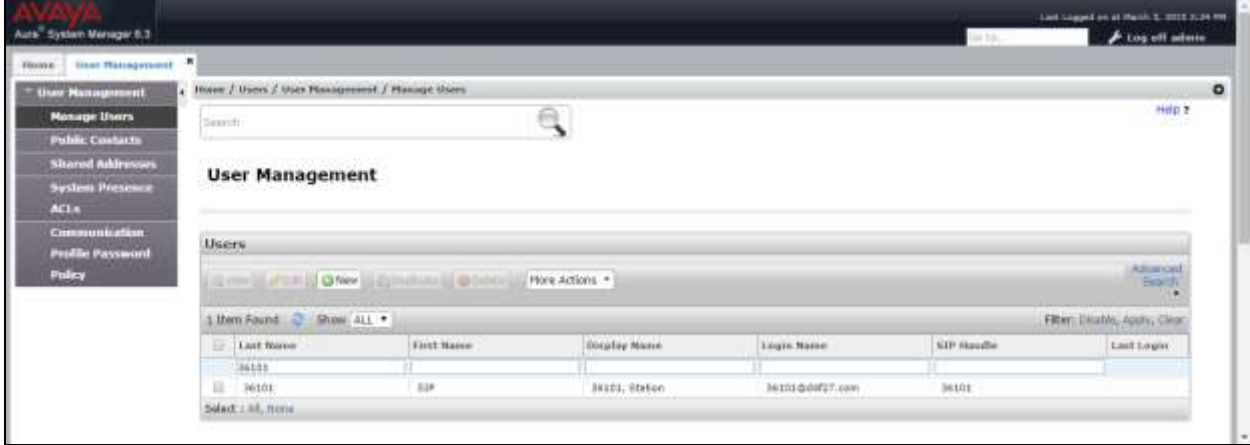

#### **6.2.1. Identity Tab**

Enter the following values for the specified fields, all other fields can be left at default values or configured according to customer requirements.

- Last Name: Enter a descriptive name.
- **First Name:** Enter a descriptive name.
- 
- **Login Name:** Enter the extension URI including SIP domain.
- **Authentication Type:** Leave this set to the default value of **Basic**.

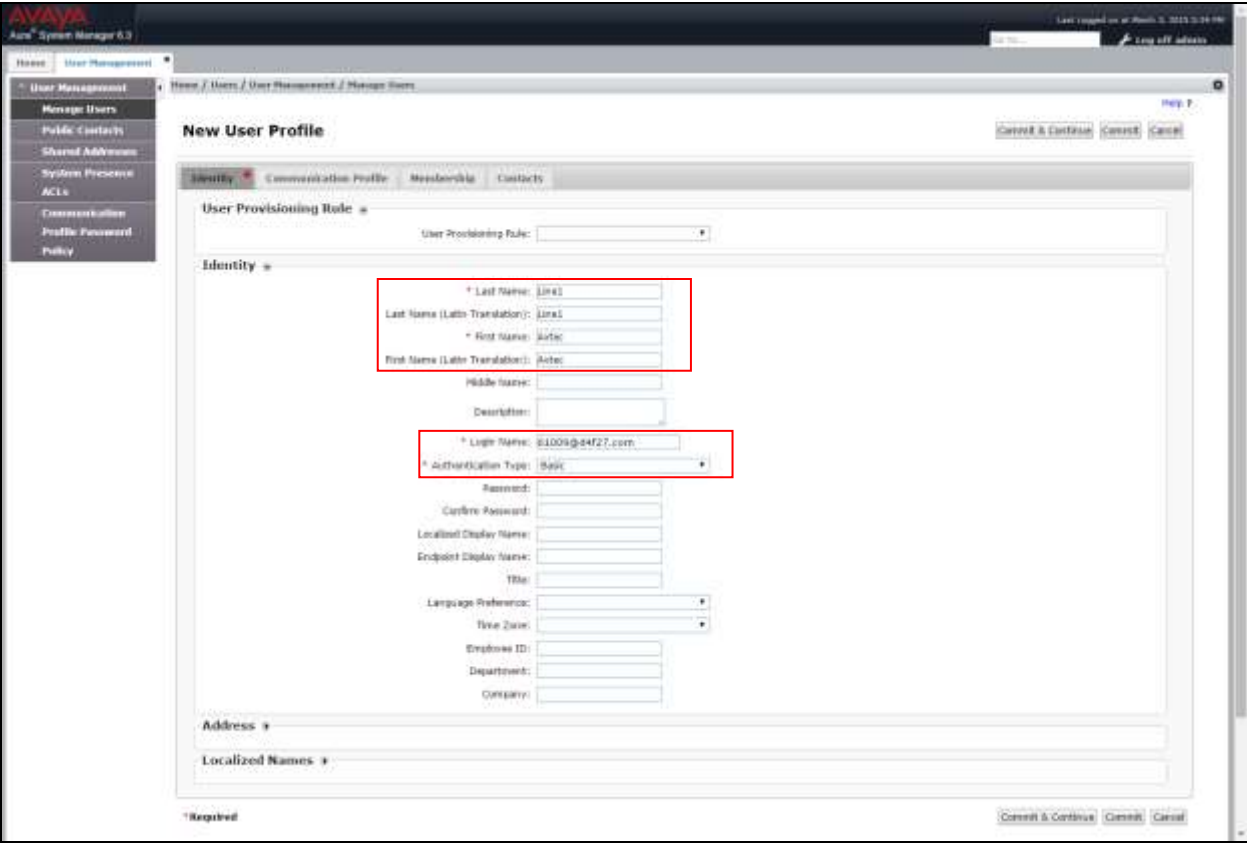

#### **6.2.2. Communication Profile Tab**

Click on the **Communication Profile** tab at the top. Enter the following values for the specified fields below.

• **Communication Profile Password:** Enter a password that will be the security

code for this particular SIP extension. • **Confirm Password:** Enter the password again to confirm.

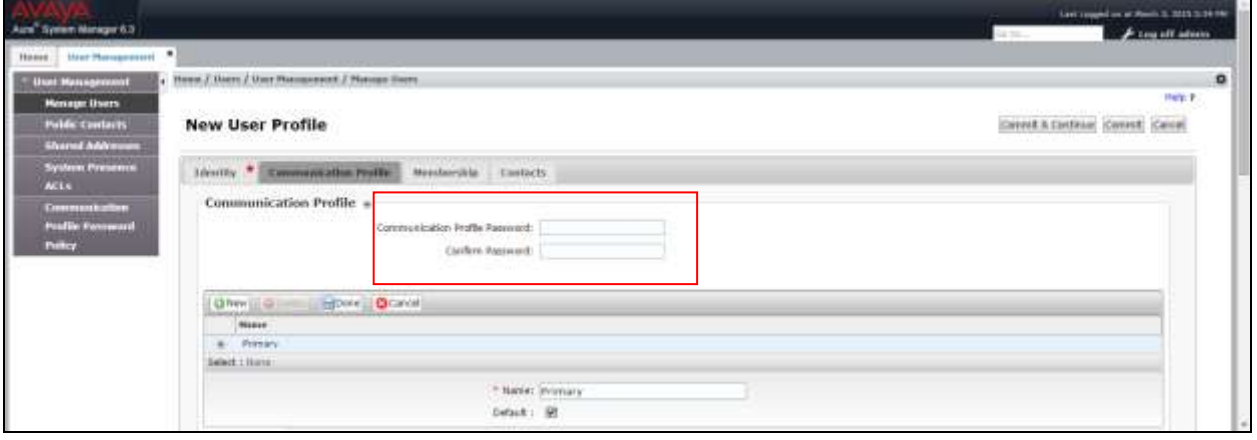

Under **Communication Address**, click on **New**. Enter the following values for the specified fields, all other fields can be left at default values or configured according to customer requirements.

- 
- 

• **Type:** Choose **Avaya SIP** from the drop-down menu. **Fully Qualified Address:** Enter the SIP extension and choose the appropriate SIP domain from the drop-down menu.

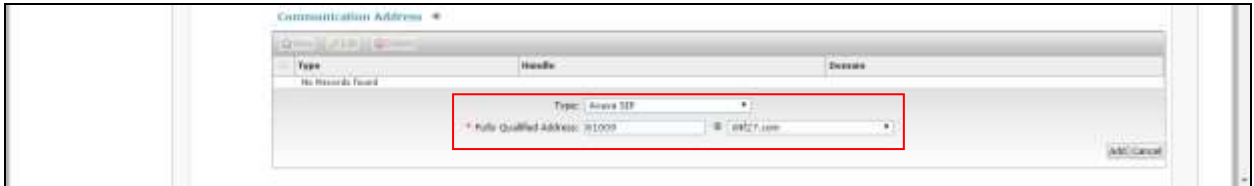

Click the **Add** button when finished.

Expand **Session Manager Profile**. Enter the following values for the specified fields, all other fields can be left at default values or configured according to customer requirements.

- 
- 
- 
- 

• **Primary Session Manager** Select the Session Manager instance that should be used as the home server for the currently displayed Communication Profile. • **Origination Sequence** Select an Application Sequence that will be invoked when calls are routed *from* this user. • **Termination Sequence** Select an Application Sequence that will be invoked when calls are routed *to* this user. • **Home Location** Select the Home Location of this user.

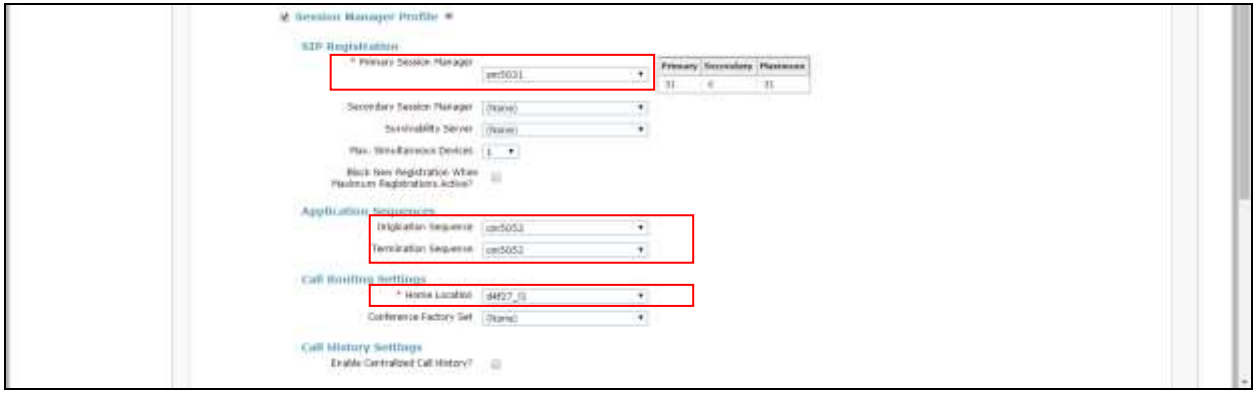

Expand **CM Endpoint Profile**. The Avtec endpoints were defined using the template for the Avaya 9608 SIP phone during compliance testing. Enter the following values for the specified fields, all other fields can be left at default values or configured according to customer requirements.

- **System** Select the Communication Manager on which the endpoint exists or will be created.
- **Profile Type** Set to **Endpoint**.
- Use Existing Endpoints Only check this box to use an endpoint that was previously administered on Communication Manager. When left unchecked, a corresponding endpoint will be created on Communication Manager.
- **Extension** Enter the extension of the endpoint that will be associated with this user.
- **Template** Select an appropriate template. For the compliance test, the Avaya 9608 SIP phone template was used.

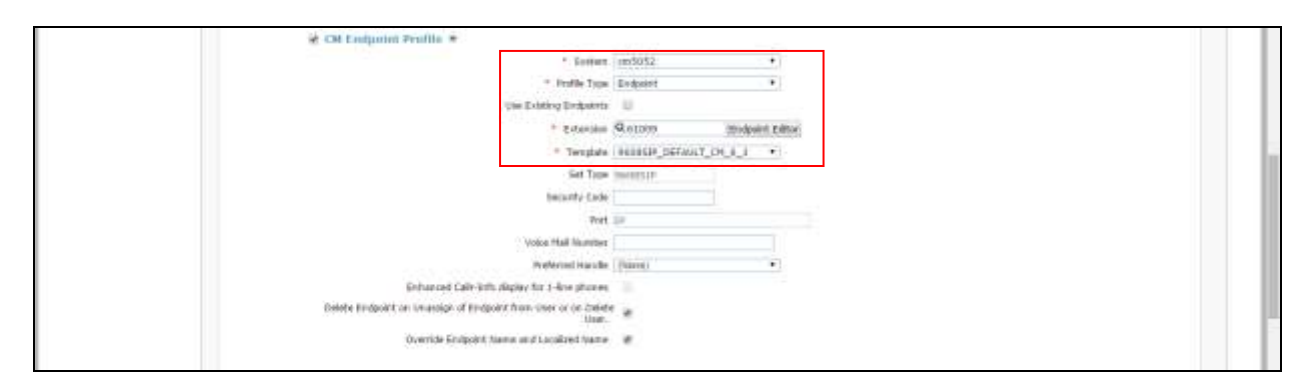

Click the **Commit** button. Repeat the procedures in this section to add a user for each required endpoint.

# **7. Configure Avtec Scout VoIP Console**

The Avtec Scout VoIP Console solution consists of two main components -- the actual Scout console and the VPGate (VoIP Gateway) back-end component. Each is a separate piece of software that must be installed and configured. This section describes how to create endpoints in the Avtec Scout VoIP Console to connect to Avaya's system. Complete installation and configuration details for the Avtec Scout VoIP Console and VPGate may be found in the Avtec documentation listed in **Section [10](#page-25-0)**. The procedures include the following areas:

• Configure Endpoints

### **7.1. Configure Avtec Scout VoIP Console Endpoints**

To login to VPGate, bring up a web browser and navigate to [http://localhost:3082/,](http://localhost:3082/) or connect to it from a different computer, browse to http://[computer name or IP]:3082/, using the name or IP address of the computer that is running the VPGate software (not shown). On the tabs at the top of the page, select **Endpoints**. This will bring up the **Endpoint Summary** page. Press the **Add** button to create the new endpoint as shown below.

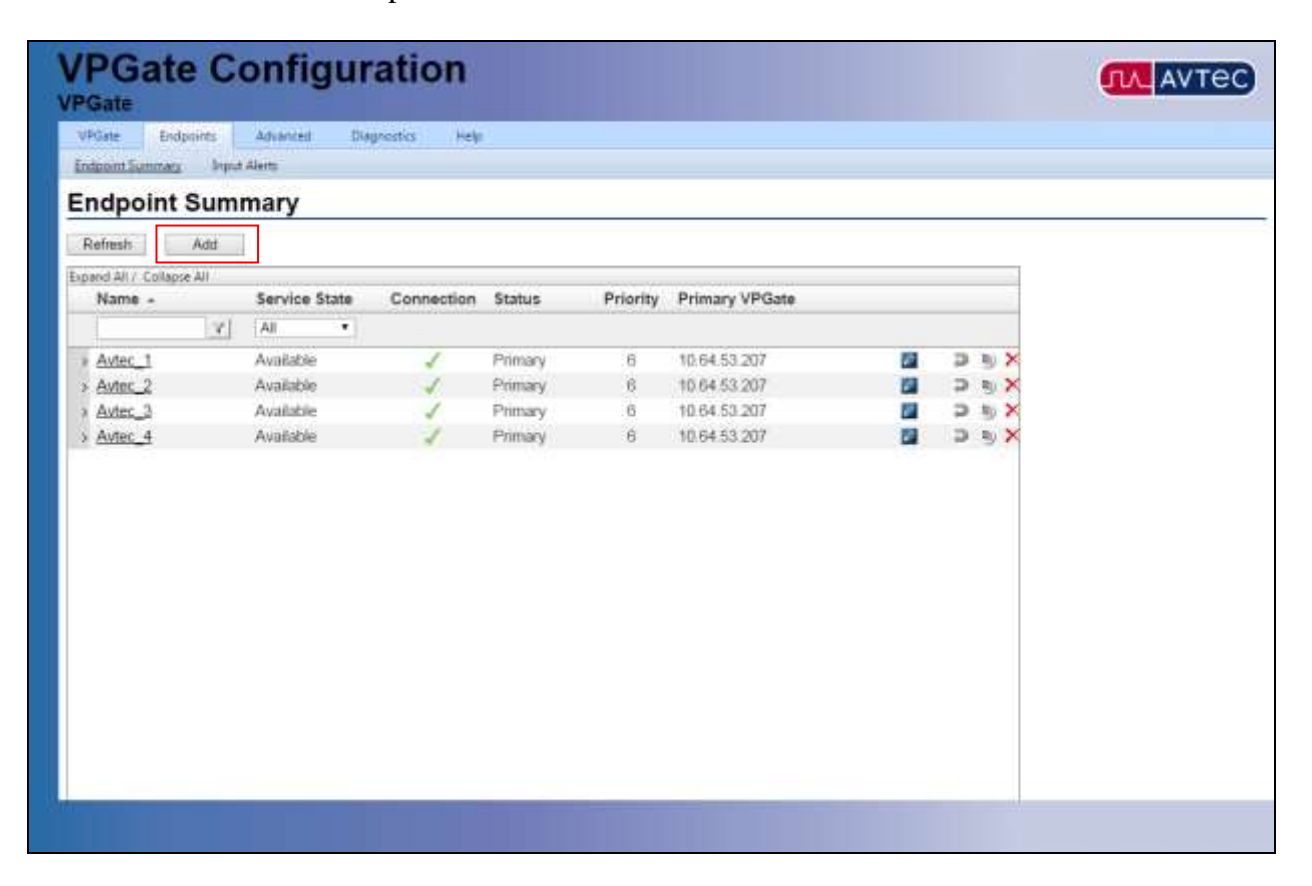

This brings up the **Endpoint Configuration** page. Under **Endpoint Name**, give it a unique identifier. **Note**: This is the name VPGate and Scout use to identify the endpoint. It doesn't have to correspond to anything, just name it something meaningful. Change the next field, **Service State**, to **AVAILABLE**. Under **VoIP Audio Settings**, change the **Receive Audio Mode** to **FULL DUPLEX.** Other fields can be left at their default values for standard use. When finished, press **Add**. It will create the endpoint and return to the **Endpoint Summary** page.

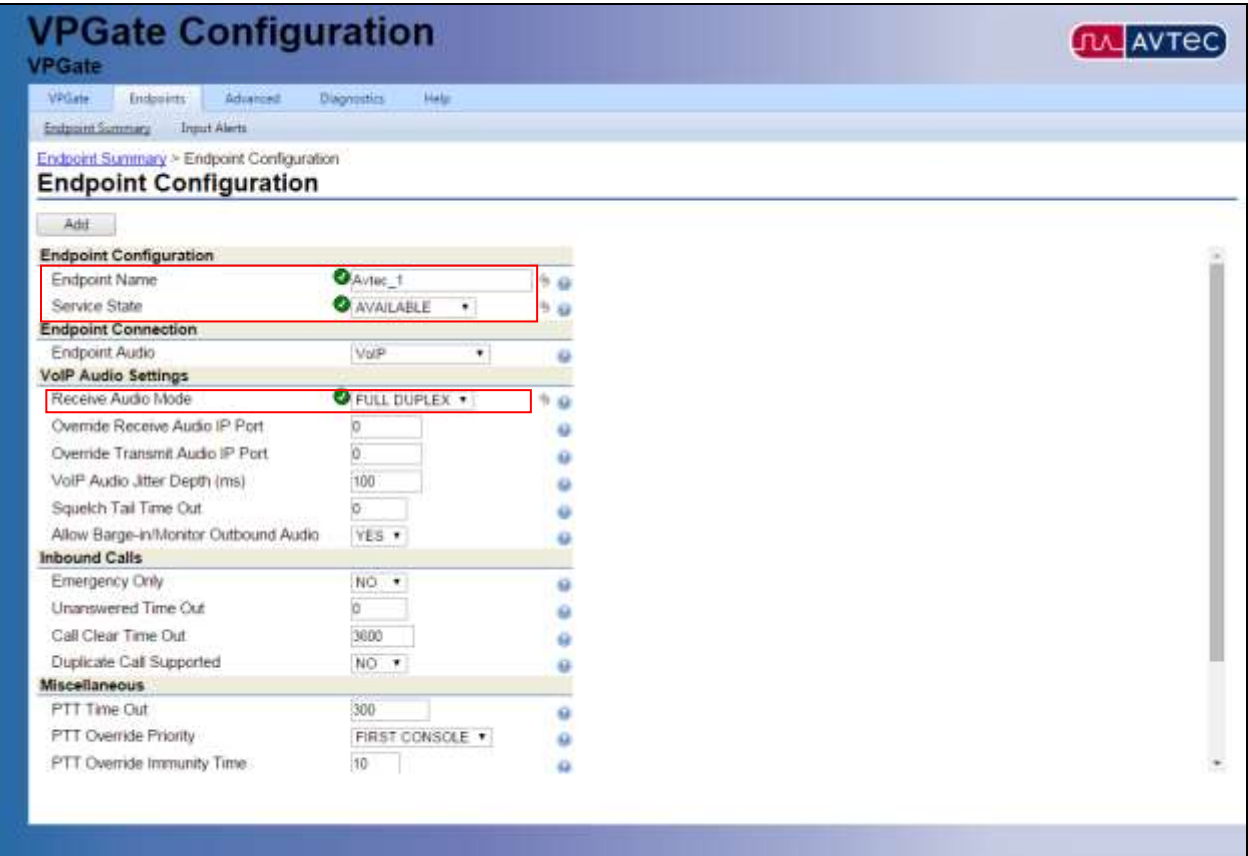

Click on the endpoint name again to go back to the **Endpoint Configuration** page. At the bottom of the page is a section labeled **Drivers** (not shown). From the drop-down menu, select **SIP** and press **Add driver**. This brings up the **SIP Configuration** page as shown below.

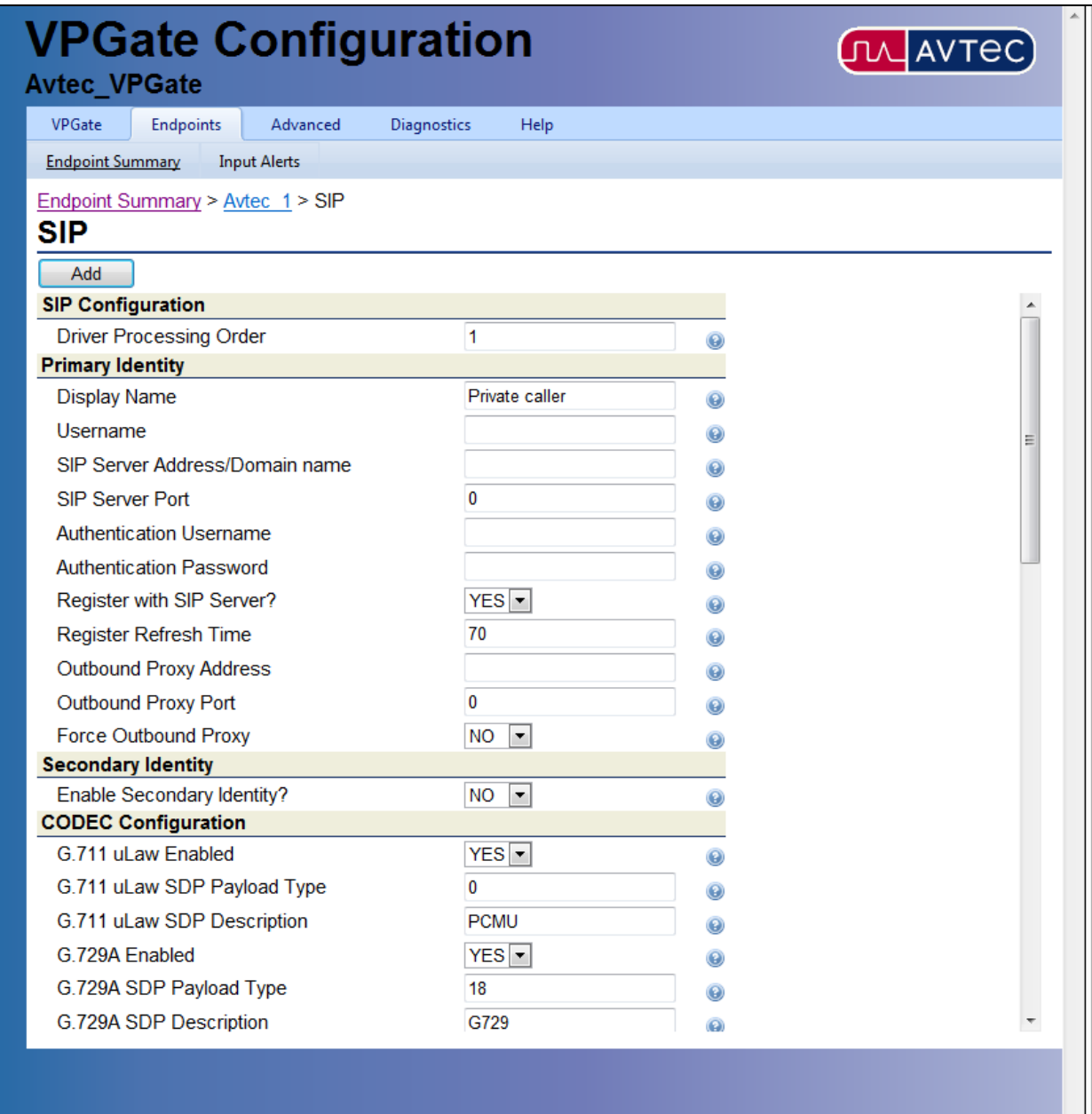

 $\overline{\phantom{a}}$ 

Most of the fields under **Primary Identity** are used to configure the endpoint to register with Session Manager. Under **Display Name**, enter the desired Caller ID to display for this endpoint when calling another endpoint. Under **Username**, enter the extension defined for the new SIP user configured on Session Manager in **Section 6.2**. For **SIP Server Address/Domain name**, enter the IP address of Session Manager, and for **SIP Server Port**, enter the port number the endpoint should use to register with Session Manager. **Authentication Username** and **Authentication Password** should also match the new extension and password configured in **Section 6.2. Register Refresh Time** sets how frequently the endpoint will send registrations to the SIP server. This field defaults to 70 seconds. During compliance testing this field was set to 3600 (1 hour) which matches the default maximum value of Session Manager.

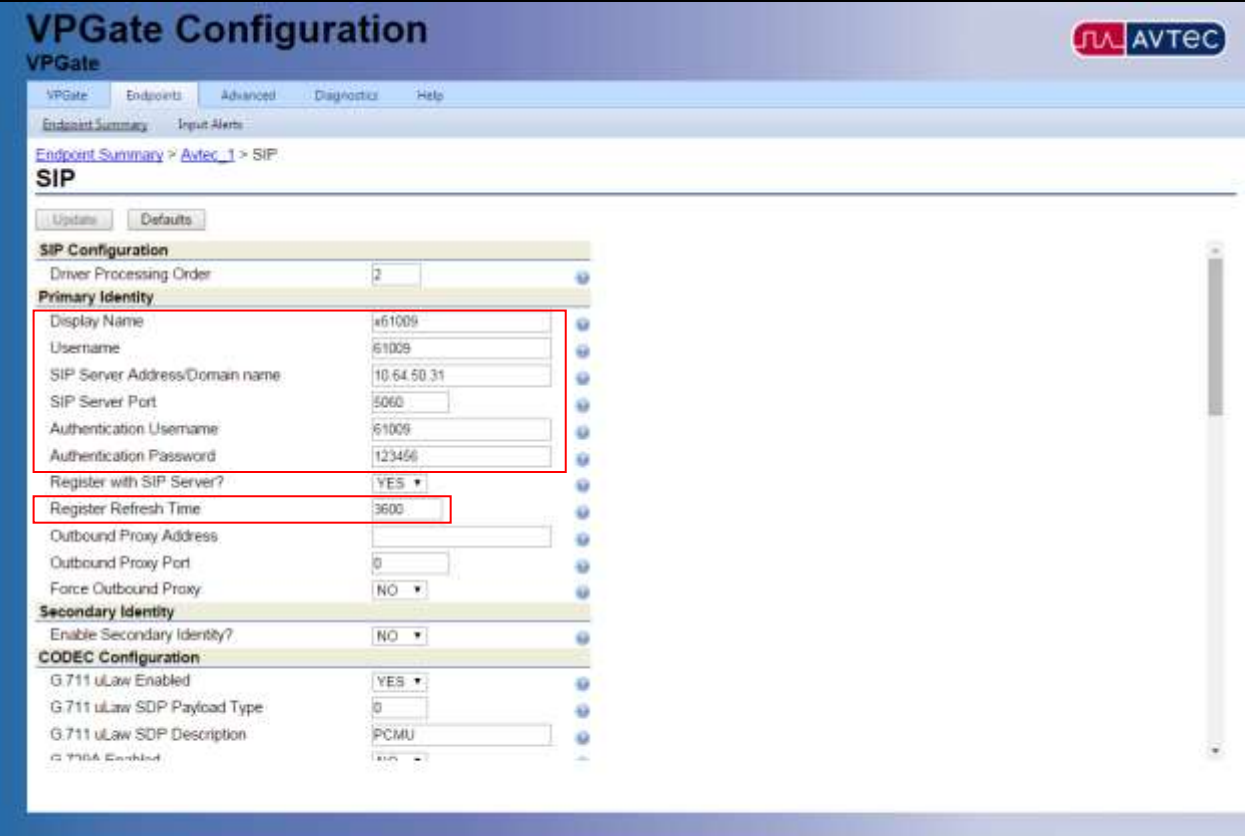

In the **Codec Configuration** section, set the desired CODEC(s) to **YES**. Both G.711µ and G.729A were used during compliance testing. Also set **Telephone-Event (RFC2833/4733) to Enabled**. This setting causes DTMF be sent in the RTP Payload and was required for interoperation with Messaging.

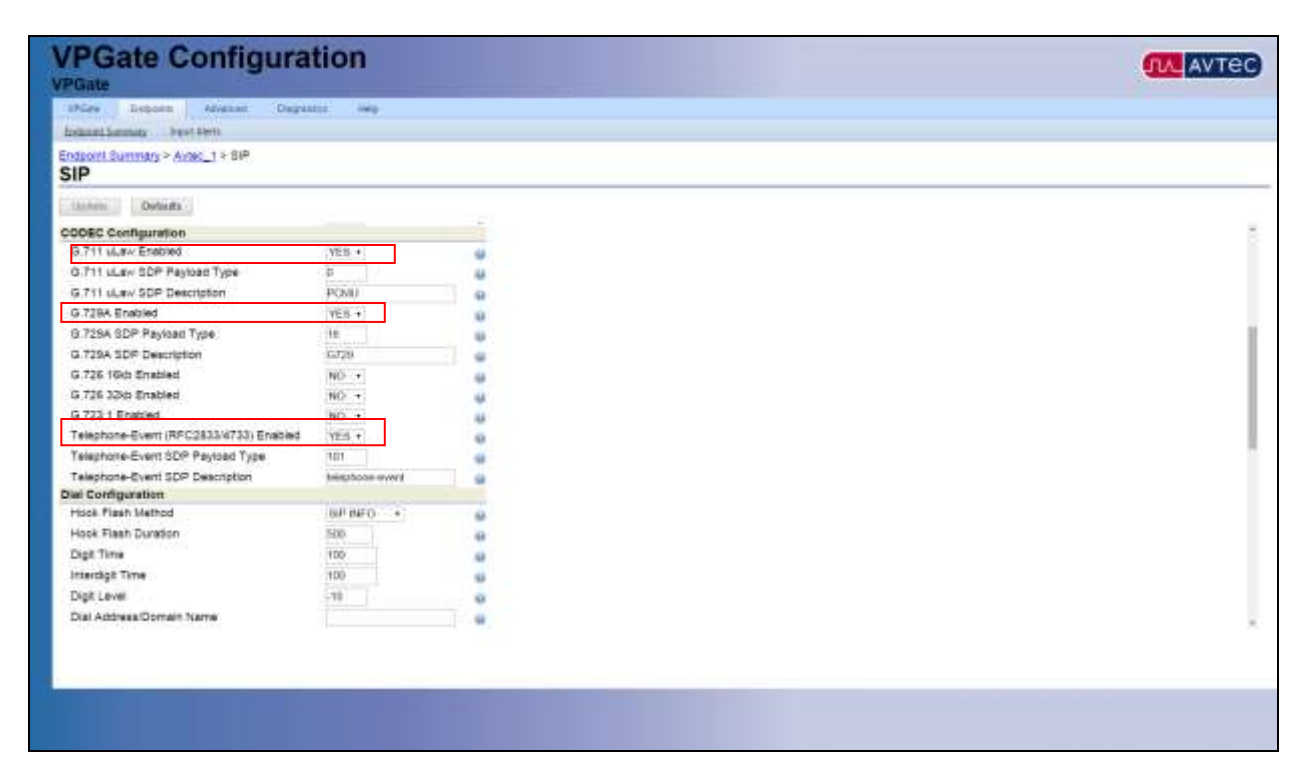

Under **Advanced Configuration**, **Enable Inactive Hold for Transfers** should be set to **YES**. Other fields can be left at their default values.

**Note:** The default **SIP Transport** is "UDP ONLY". Both UDP and TCP were verified during compliance testing.

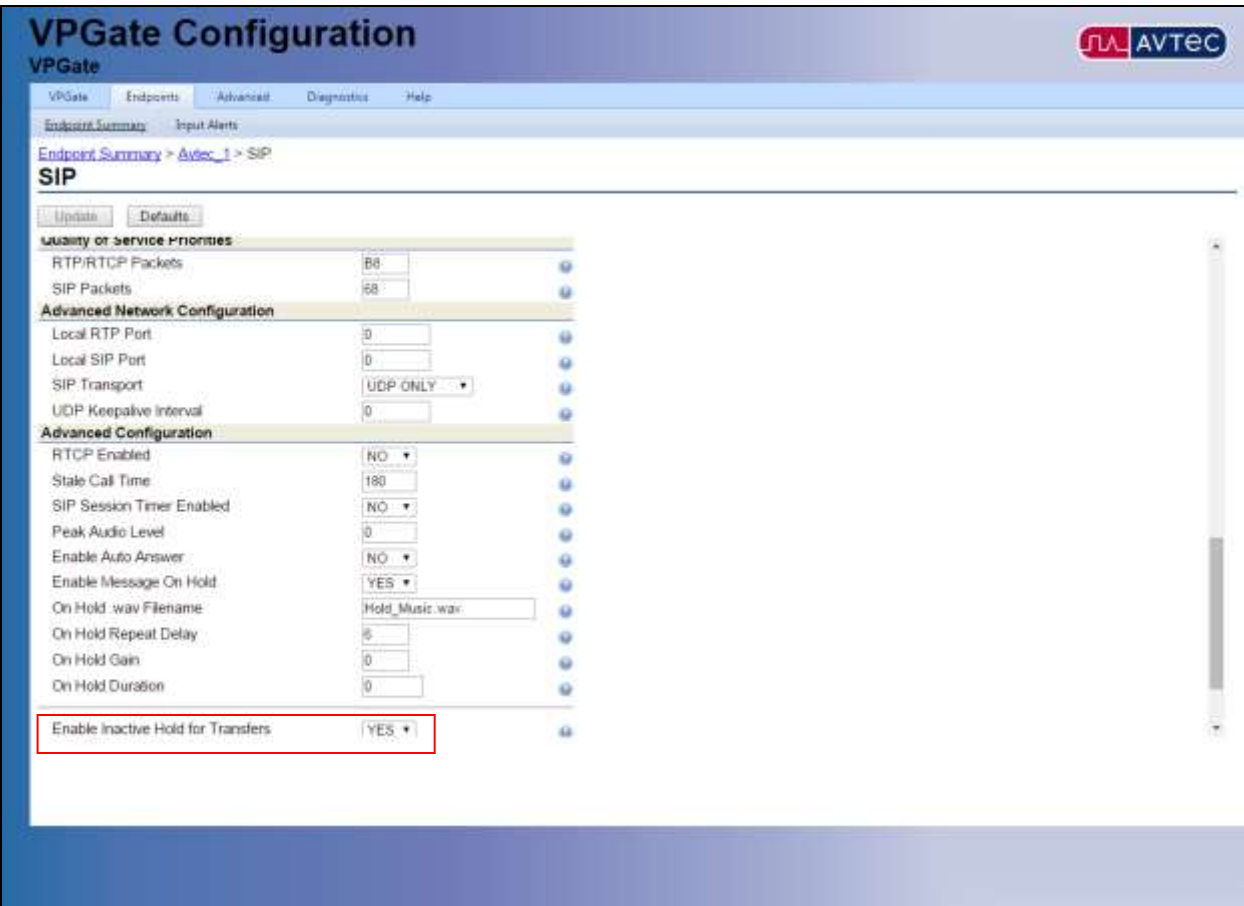

When finished with the endpoint configuration, press **Add** (as was shown above) or **Update** when editing an existing endpoint.

Follow the same procedure above, making sure to use a unique identifier in the **Endpoint Name** field, for every endpoint that needs to be configured.

Now that the endpoint is configured, it will be necessary to add a "line pad" to the Avtec Scout VoIP Console so it can be used. First, start up the **Project Manager** software. **Note**: This was installed alongside the Avtec Scout VoIP Console software. The Avtec Scout VoIP Console installation and help files describe in detail how to create a new project and new screens. These next steps assume there is a basic project defined and that new endpoints simply need to be added.

In **Project Manager**, in the **Project Explorer** tree on the left-hand side, right-click the **Endpoints** folder and choose **Add New >Endpoint** (not shown). This creates a new endpoint with the generic name, **Endpoint1**, under the **Endpoints** folder. Double-click that endpoint to bring up the **Endpoint Editor** window as shown below.

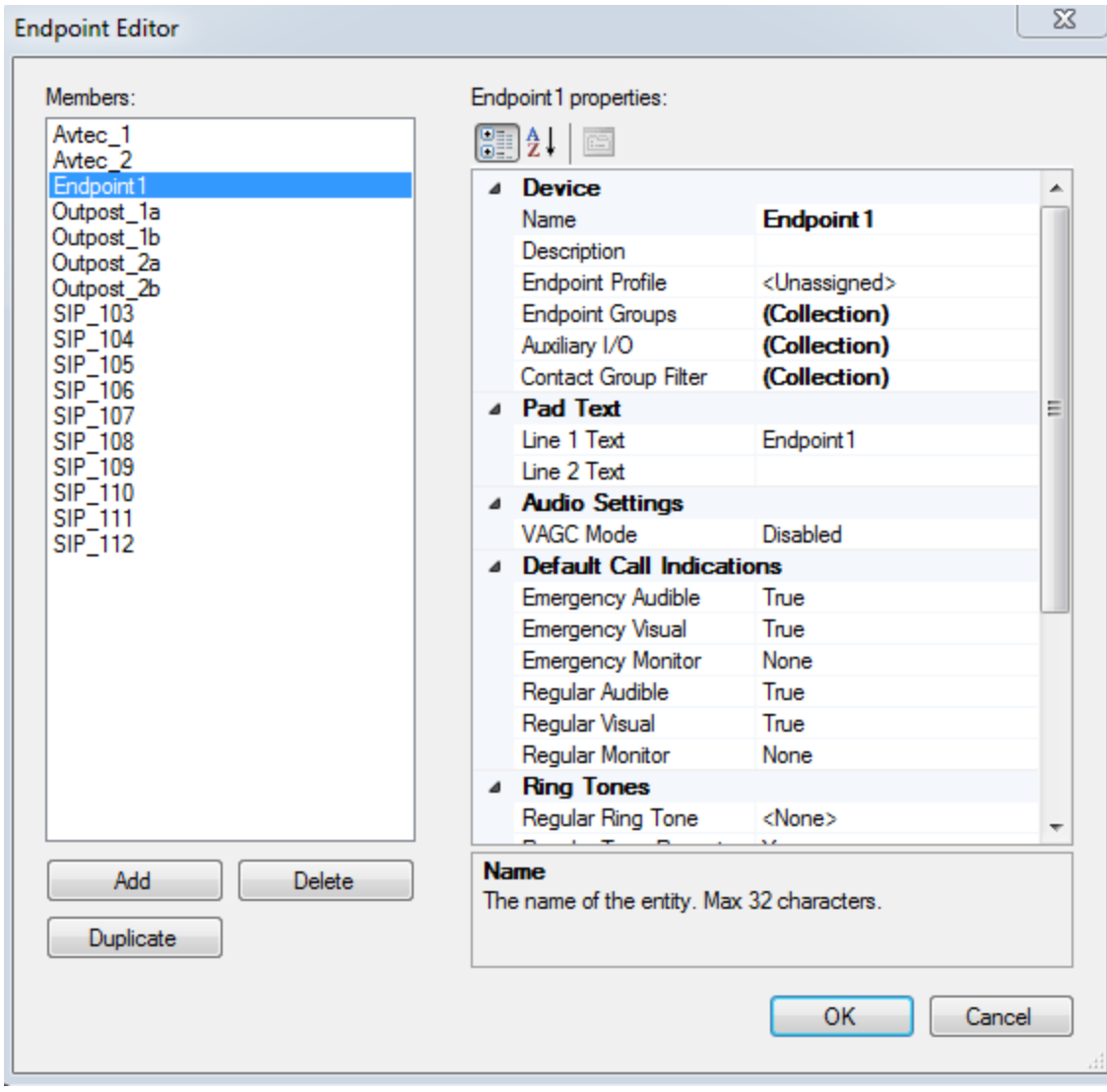

In the **Properties** window on the right side, change the **Name** field to match the name entered for the endpoint in VPGate. Under **Endpoint Profile**, select the preferred profile to use with this endpoint.

**Note**: The preinstalled **Phone** profile should work fine. Profiles define basic things like default ring and call-progress tones, whether the endpoint can be put on hold, etc. Other fields can be customized, but these are the required fields that are needed to make the endpoint function properly.

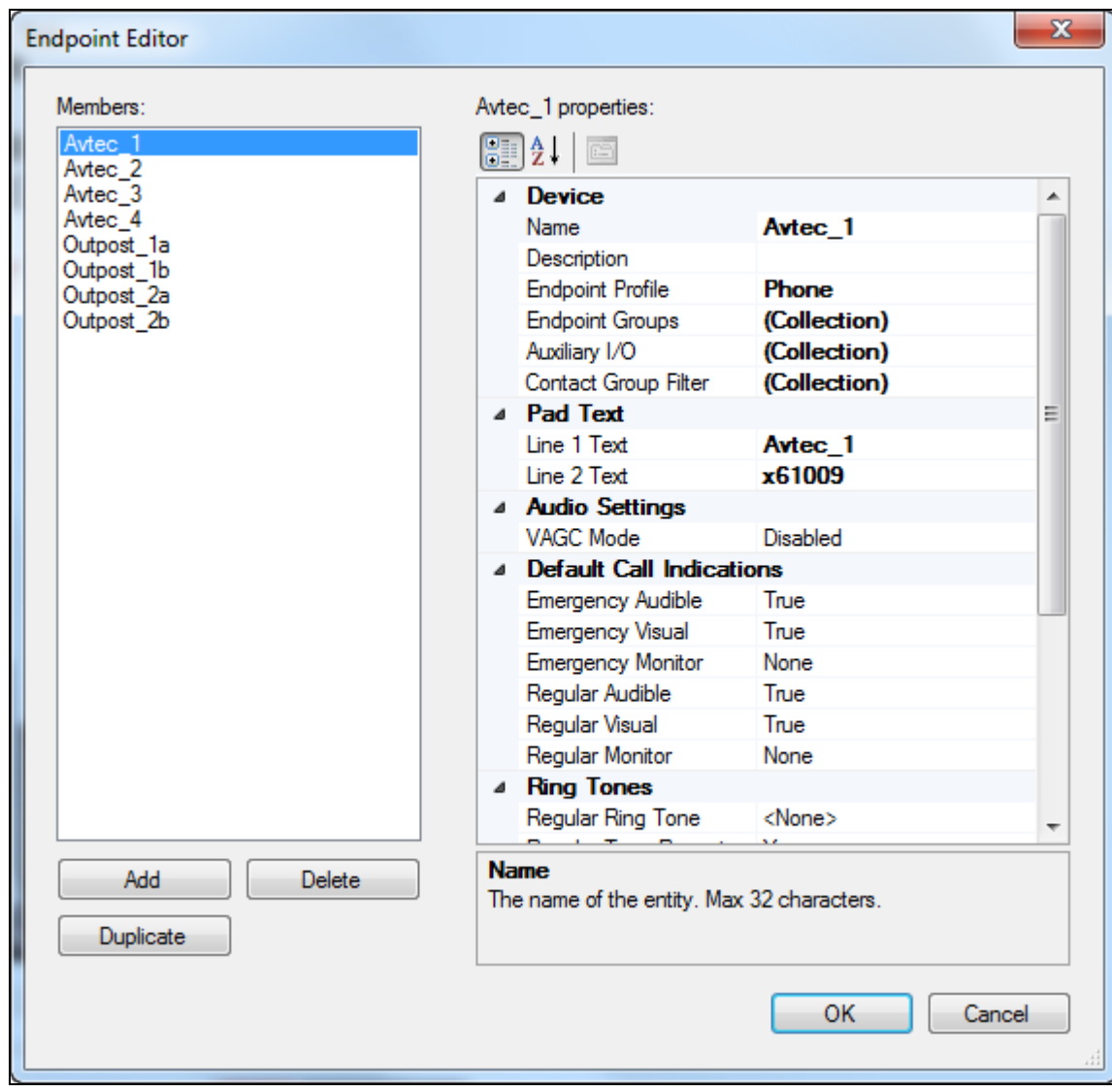

Next, it will be necessary to add the endpoint to a screen (assuming a screen for the endpoint has already been created.) There are several different ways to do that. The simplest way is to click on the endpoint name in the **Project Explorer** window and drag it over to the screen. This can also be done through the **Toolbox** window. In the left-hand window of **Project Manager**, click on the **Toolbox** tab. Find the **Line Pad** icon. Click and drag the icon from the Toolbox to the screen. Then in the **Properties** window on the right-hand side, under **Behavior**, select the dropdown next to the **Name** field and choose the endpoint that was just created. If a line pad is already defined on the screen and it needs to be reassigned, select the line pad and change the **Name** field in the **Properties** window.

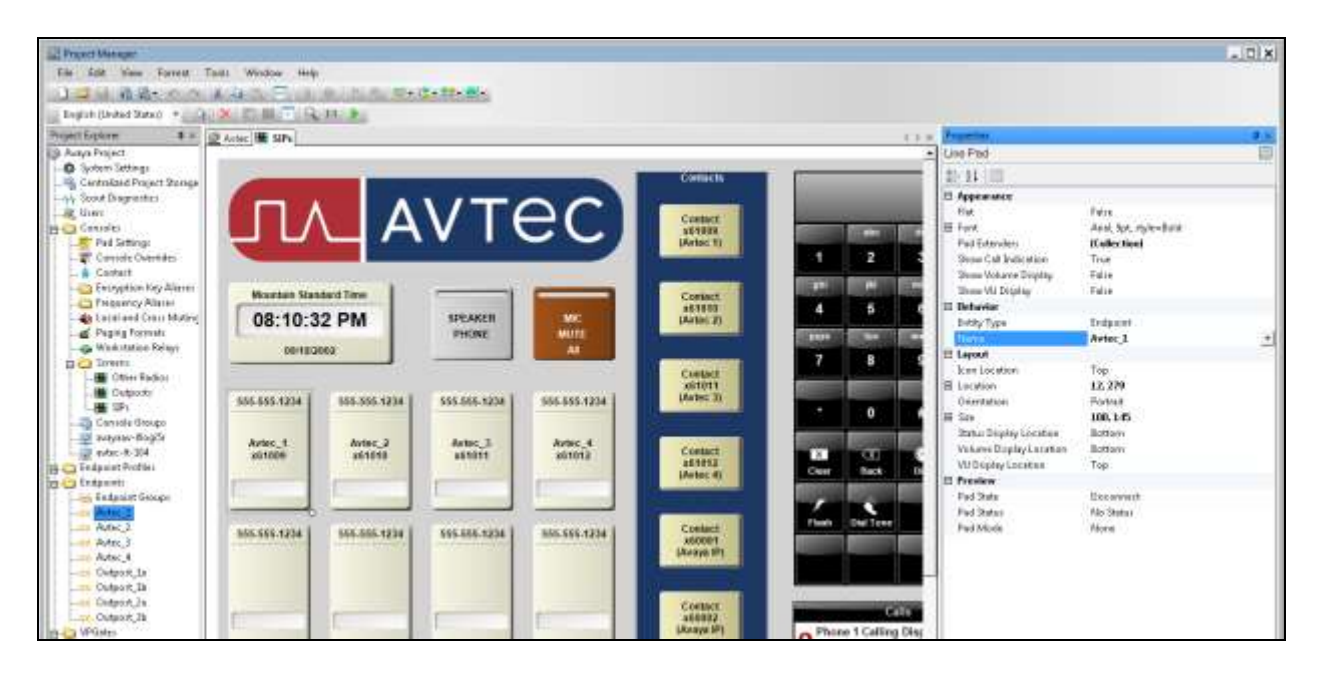

Save the project and send it. To do this, press the **Send Project** button on the toolbar at the top, assuming the **Project Manager** is configured to send projects either locally or to a centralized project server.

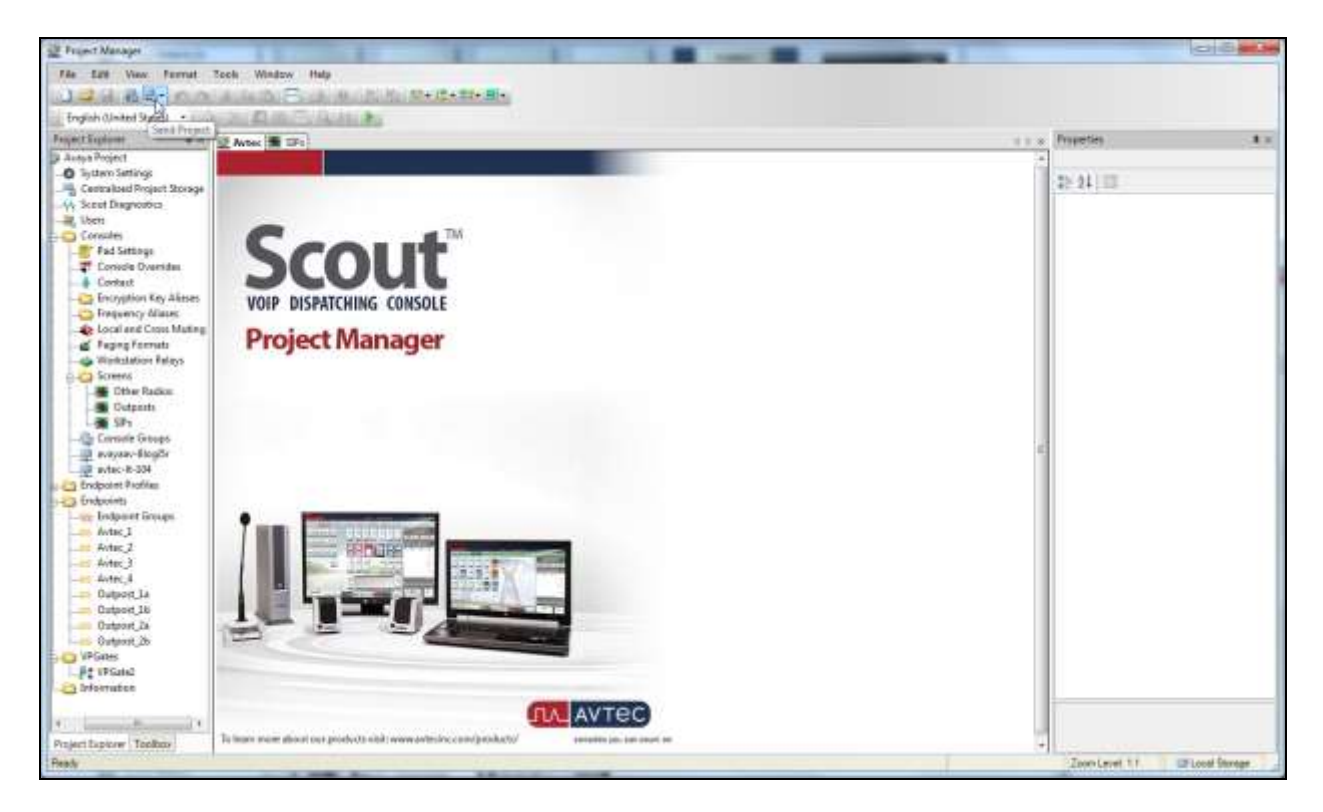

Now the endpoint(s) should be usable.

### **8. Verification Steps**

This section provides the tests that can be performed to verify proper configuration of Communication Manager, Session Manager, and the Avtec Scout VoIP Console.

### **8.1. Verify User Registrations**

On Session Manager, verify the registration status of the Avtec Scout VoIP Console device by navigating to Session Manager  $\rightarrow$  System Status  $\rightarrow$  User Registrations. Verify that all the users administered in **Section 6.2** are listed as registered users.

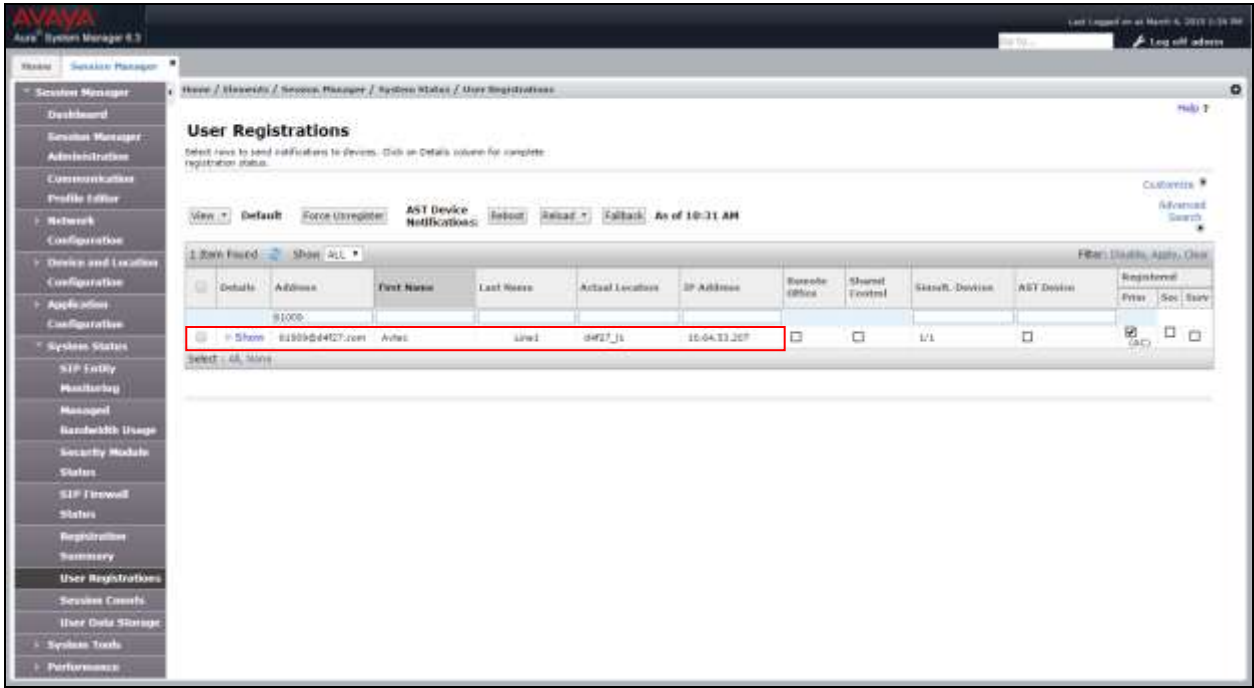

### **8.2. Verify Avtec Scout VoIP Console**

Make a call to one of the extensions or DIDs for the Avtec Scout VoIP Console endpoint(s). Verify that the call has ring back tone, two-way audio for at least 30 seconds, and that the call properly disconnects. Additionally the Avtec Scout VoIP Console should display the active call as shown below.

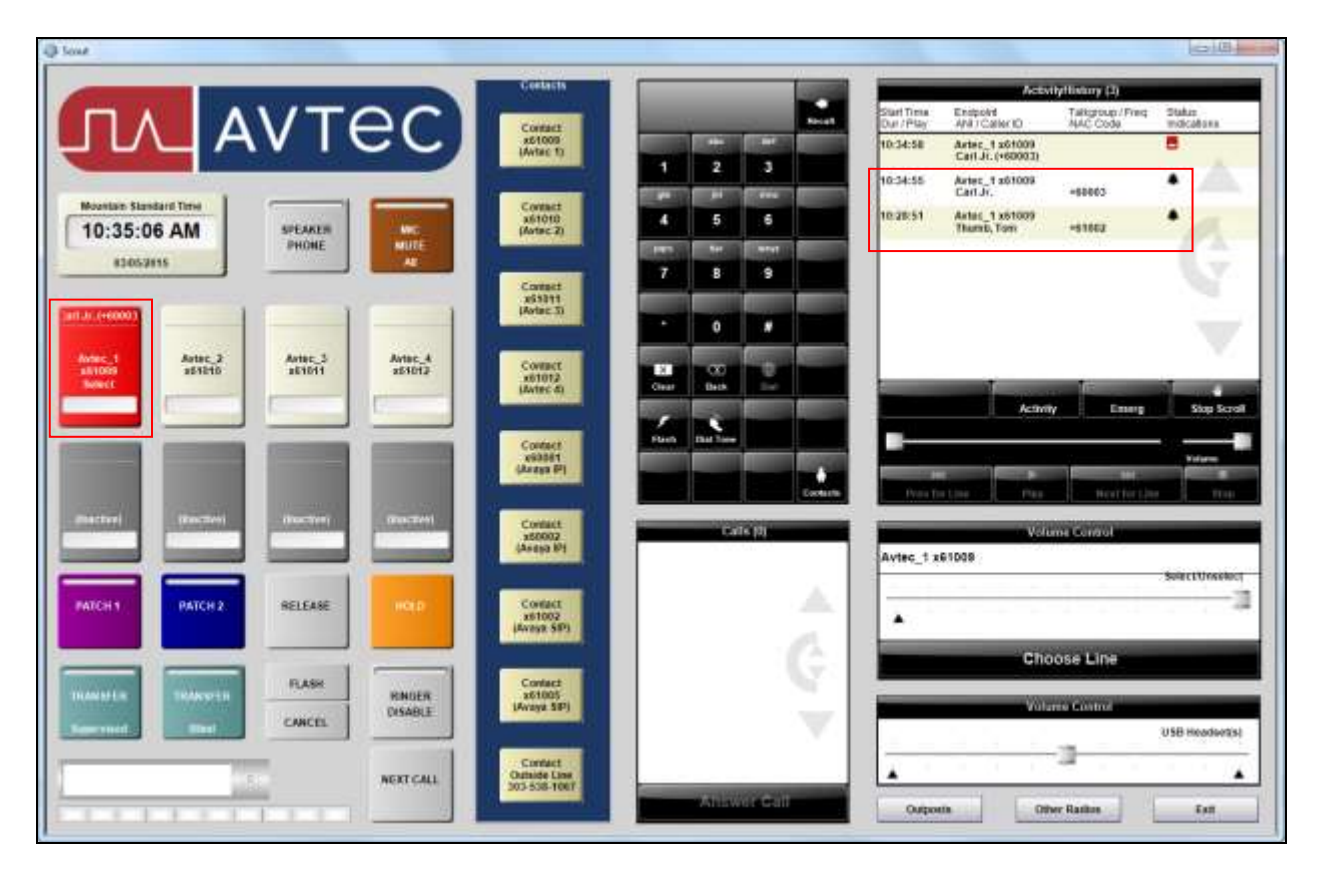

## **9. Conclusion**

These Application Notes describe the configuration steps required for Avtec Scout VoIP Console to successfully interoperate with Avaya Aura® Communication Manager and Avaya Aura® Session Manager.

All feature and serviceability test cases were completed with observations listed in **Section [2.2](#page-1-1)**.

## <span id="page-25-0"></span>**10. Additional References**

This section references the product documentation relevant to these Application Notes.

Avaya documentation referenced below can be found at [http://support.avaya.com](http://support.avaya.com/)

- [1] Administering Avaya Aura® Communication Manager, Document 03-300509
- [2] Administering Avaya Aura® Session Manager, Document 03-603324

Avtec documentation can be found at [https://portal.avtecinc.com](https://portal.avtecinc.com/)

#### **©2015 Avaya Inc. All Rights Reserved.**

Avaya and the Avaya Logo are trademarks of Avaya Inc. All trademarks identified by ® and ™ are registered trademarks or trademarks, respectively, of Avaya Inc. All other trademarks are the property of their respective owners. The information provided in these Application Notes is subject to change without notice. The configurations, technical data, and recommendations provided in these Application Notes are believed to be accurate and dependable, but are presented without express or implied warranty. Users are responsible for their application of any products specified in these Application Notes.

Please e-mail any questions or comments pertaining to these Application Notes along with the full title name and filename, located in the lower right corner, directly to the Avaya DevConnect Program at [devconnect@avaya.com.](mailto:devconnect@avaya.com)